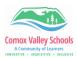

1

2

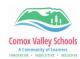

## **Using Canva Within Book Creator**

## Create an Image in Canva from Book Creator to have it easily inserted.

Open the Book Creator and create a new book. Once you have created the book, click on the "+" symbol on the top right corner of the screen and select "More" -> "Canva".

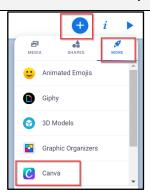

From the list of apps that appear, select "Canva". If you haven't already logged in to your Canva account using the "Continue with Microsoft" option.

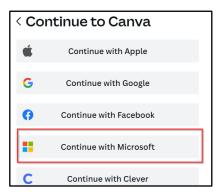

Once you have logged in, you can start creating your design in Canva.

You can add text, images, videos, and voice recordings to your design.

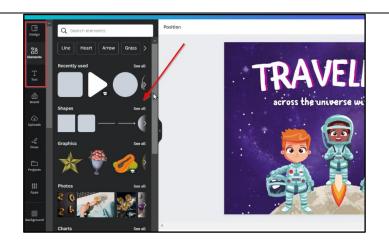

3

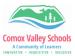

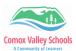

4

When you are finished creating your design, click on "Add to Book".

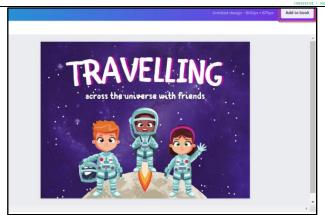

5

This will insert the Canva design into the Book Creator page as an image.

Clicking on the "edit icon" on the picture itself will open Canva to edit the image.

You can also use the features within Book Creator to add more to the page.

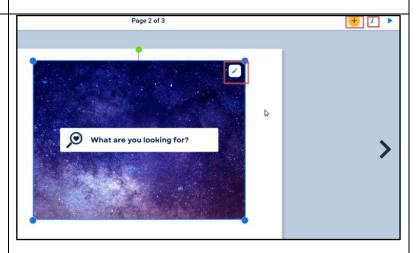

Note: If the front cover of the book is selected when visiting the Canva app, "Book cover" designs will be displayed.

If the orientation of the book is landscape, templates for "elementary" level ages will be displayed.

If the orientatin of the book is portrait, templates for middle/high school level ages will be displayed.

## ENABLING THE CANVA APP IN BOOK CREATOR

1

Click on "App" icon on main library page. Click on the "+" icon top right of the Canva App.

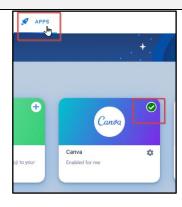

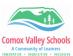

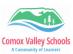

DETAILS Click on"+" icon top right of Canva 2 app -> Enable Add your Canva creations straight into your books. App Privacy See details DETAILS SETTINGS Canva Enable for students? Choose specific libraries where students can Check the boxes beside the use this app: libraries to have Canva available Select all 3 Explore More with Shan for use. IT Stars Click Done. Test Library Done